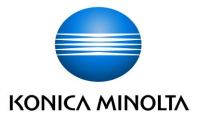

# tomoLinks **保護者向け 連絡帳マニュアル**

2022/8/21 Ver 2.0

コニカミノルタ株式会社

Giving Shape to Ideas

© 2021 Konica Minolta, Inc.

# **目次**

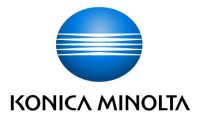

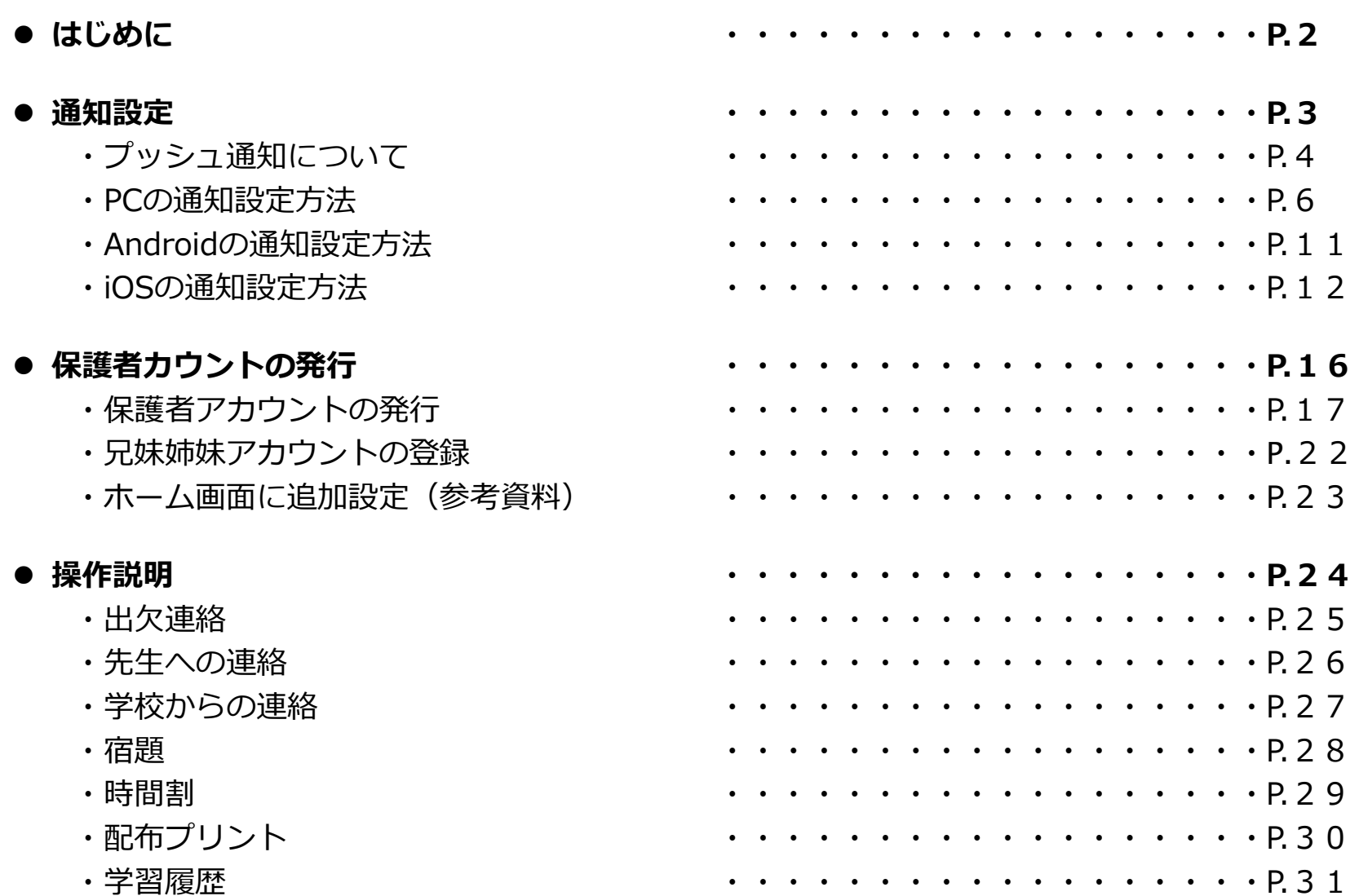

# **はじめに**

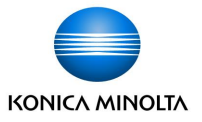

- tomoLinksの連絡帳は、学校と家庭のコミュニケーションをデジタル化し、児童生徒の様々な情報を 保護者と安全に共有することができます。
- 保護者用IDと児童生徒IDを別に発行するため、なりすましによる事件を回避できます。

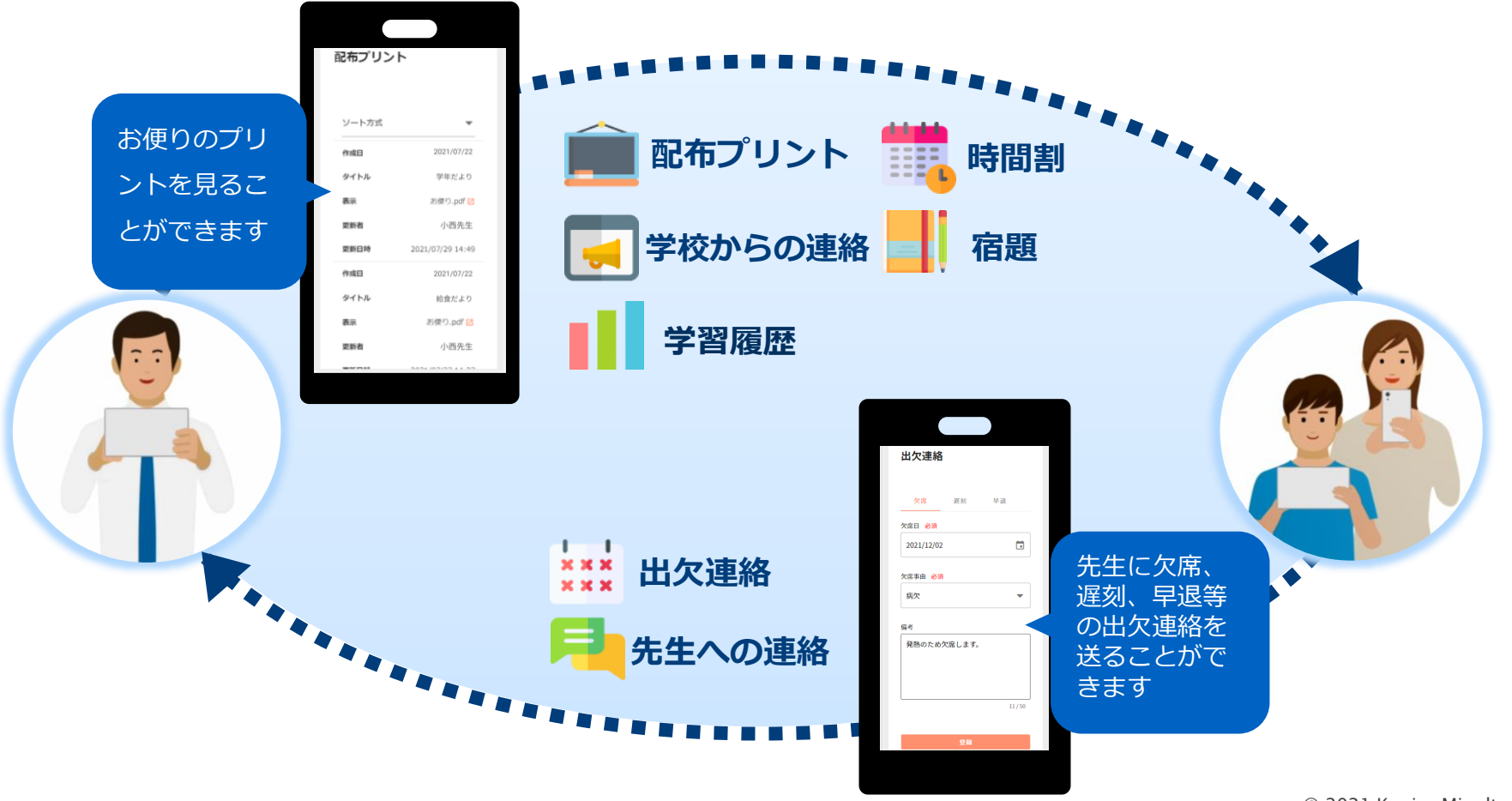

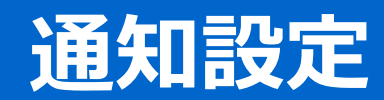

**プッシュ通知について**

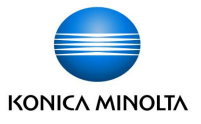

保護者は教員からの「学校からの連絡」「配布プリント」に登録があった場合に、 教員は保護者からの「欠席連絡」に登録があった場合に、プッシュ通知を受け取ることができます。 ※複数の端末から通知を受け取ることはできません。(最後に通知を許可した端末のみ可能)

iOS

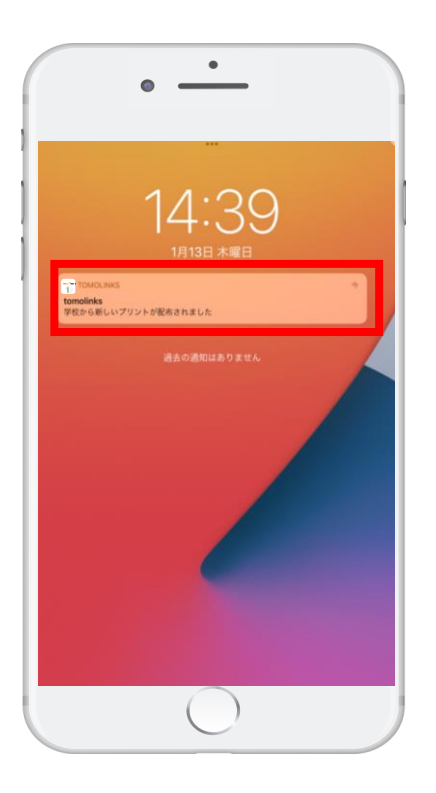

#### Android

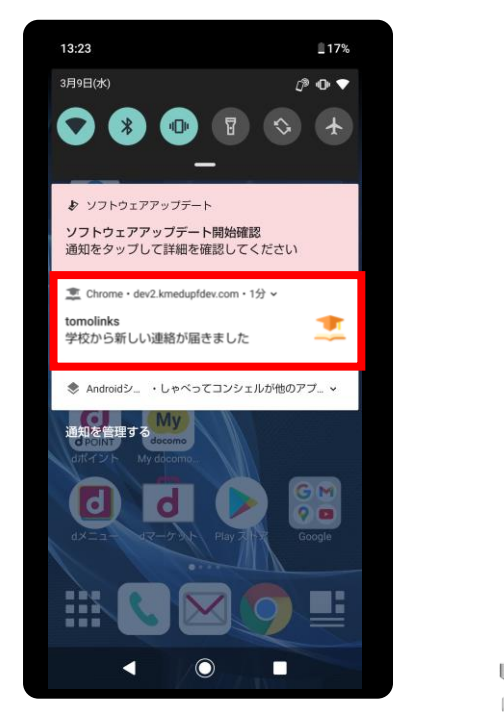

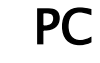

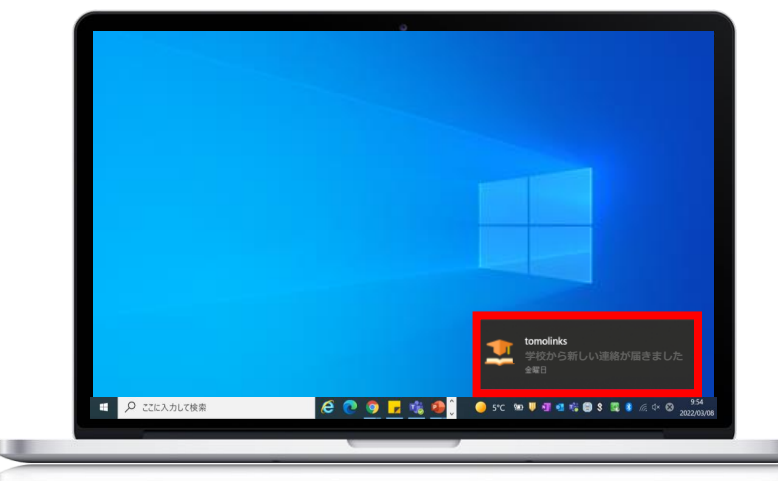

**プッシュ通知について**

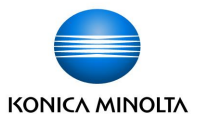

**アプリ版はiOSのみ対応しています。**Androidご使用の方はWEB版をご利用ください。

プッシュ通知は以下のブラウザ・OSで受信が可能です。

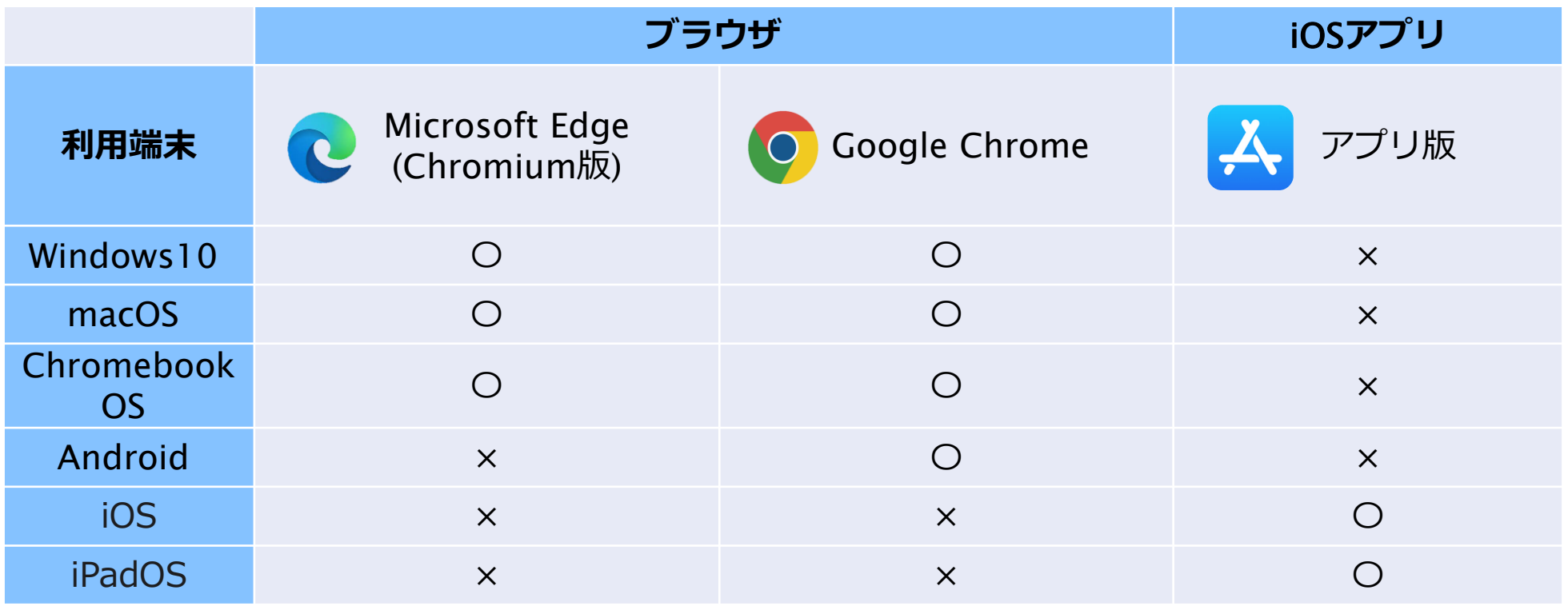

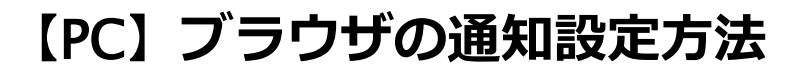

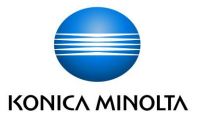

#### **PCで通知を受け取る場合は、ブラウザの通知設定と、PC本体の通知設定を行う必要があります**。

Google ChromeとMicrosoft Edgeのブラウザで対応しています。

初回ログイン時は、通知の表示の許可が求められるので、「許可」をクリックします。

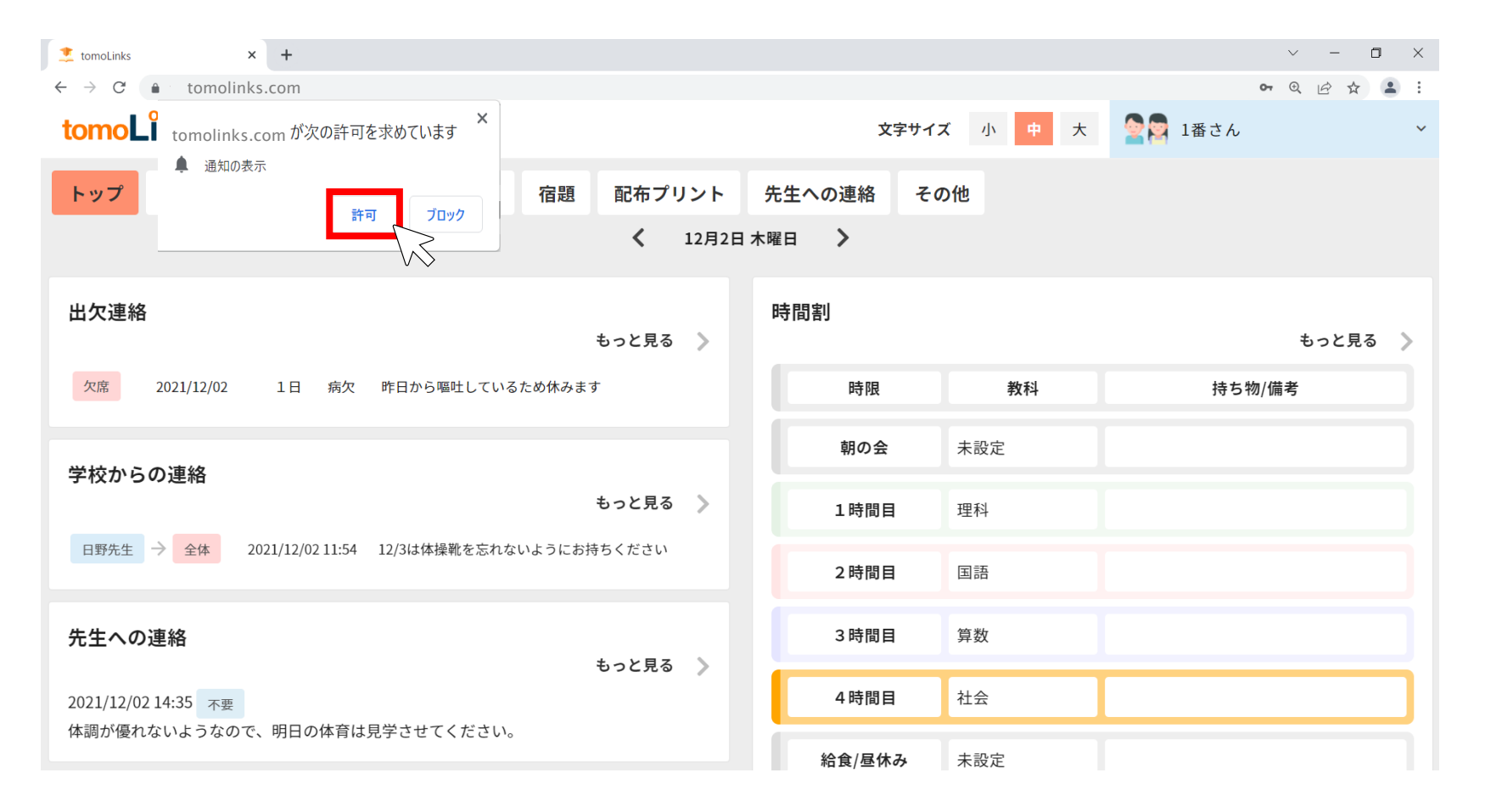

**【**PC**】ブラウザの通知設定方法**

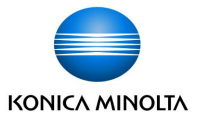

通知の許可が表示されない場合や、通知の許可を変更する場合は アドレスバー左側の |■ をクリックし、設定することが可能です。

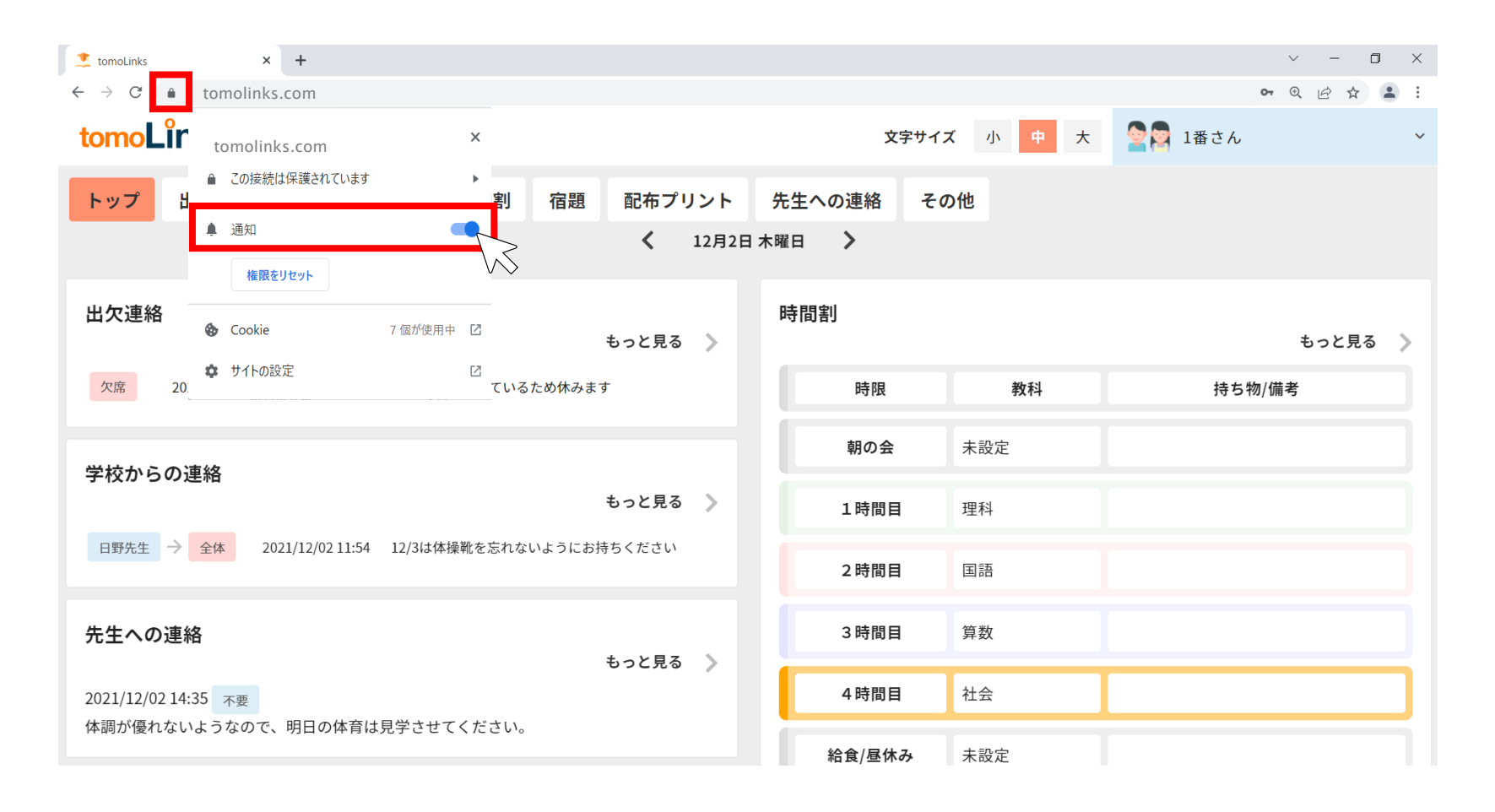

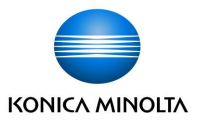

ブラウザの通知設定完了後、Windowsの場合は以下の手順でPC本体の通知設定を行います。

①画面左下の → ◇ ◇ 設定 > 「システム」をクリックします。

②「通知とアクション」をクリックし通知をオンにします。

③送信元ごとの通知の受信設定でGoogle ChromeまたはMicrosoft Edgeの通知がオンになっている ことを確認してください。

※ Google ChromeまたはMicrosoft Edgeが起動している状態のみ、通知の受信が可能です。

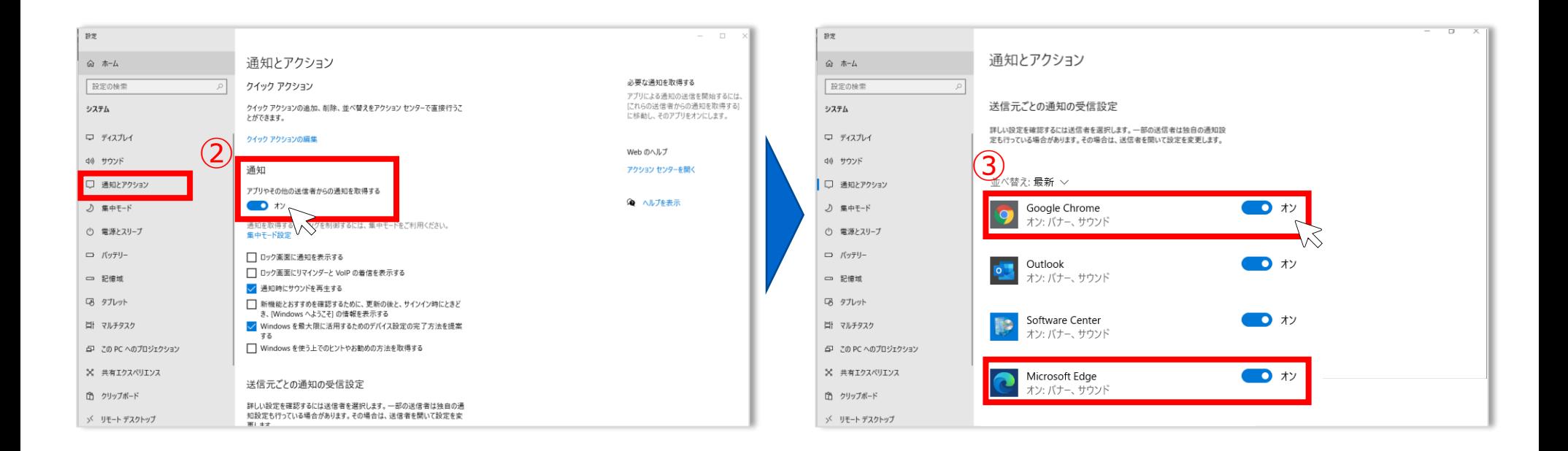

# **【**PC**】** PC**本体の通知設定方法** - **MacOS** -

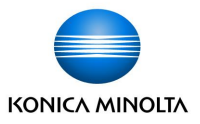

ブラウザの通知設定完了後、 MacOSの場合は以下の手順でPC本体の通知設定を行います。 ①画面左上の ■ >システム環境設定をクリックします。

- ②「通知と集中モード」をクリックします。
- ③Google ChromeまたはMicrosoft Edgeのすべての通知を許可にします。
- ※ Google ChromeまたはMicrosoft Edgeが起動している状態のみ、通知の受信が可能です。

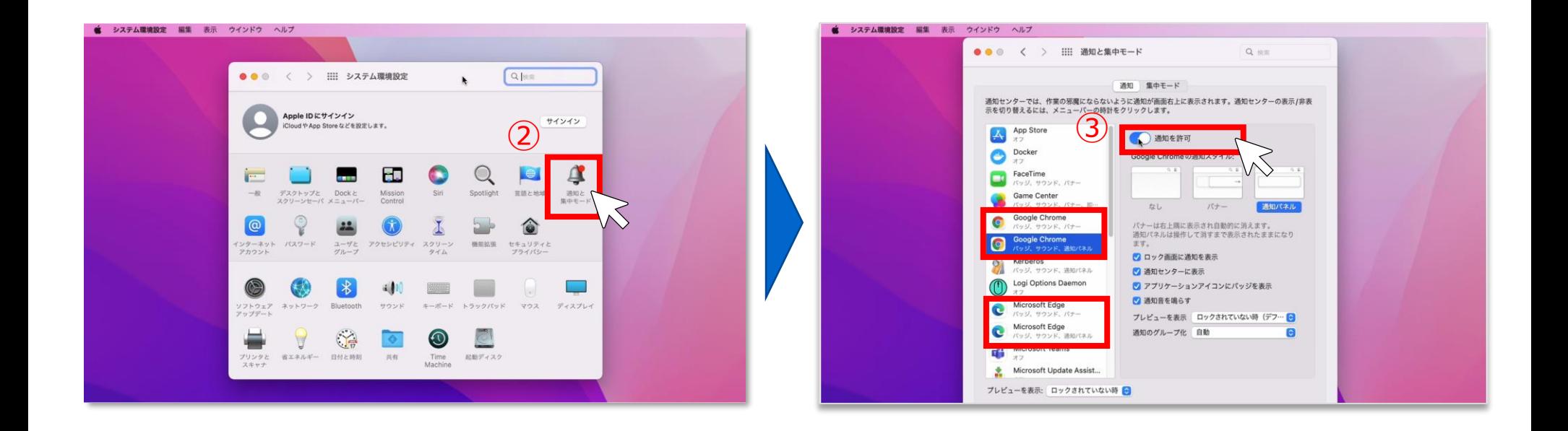

# **【**PC**】通知設定方法**

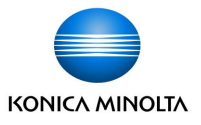

ブラウザの設定と、PC本体の設定がどちらも完了後、PCで通知を受け取ることができます。 着信直後は画面右下または右上に通知が表示されます。その後は通知センター内に表示されます。 通知をクリックすると、tomoLinksのページに移動します。

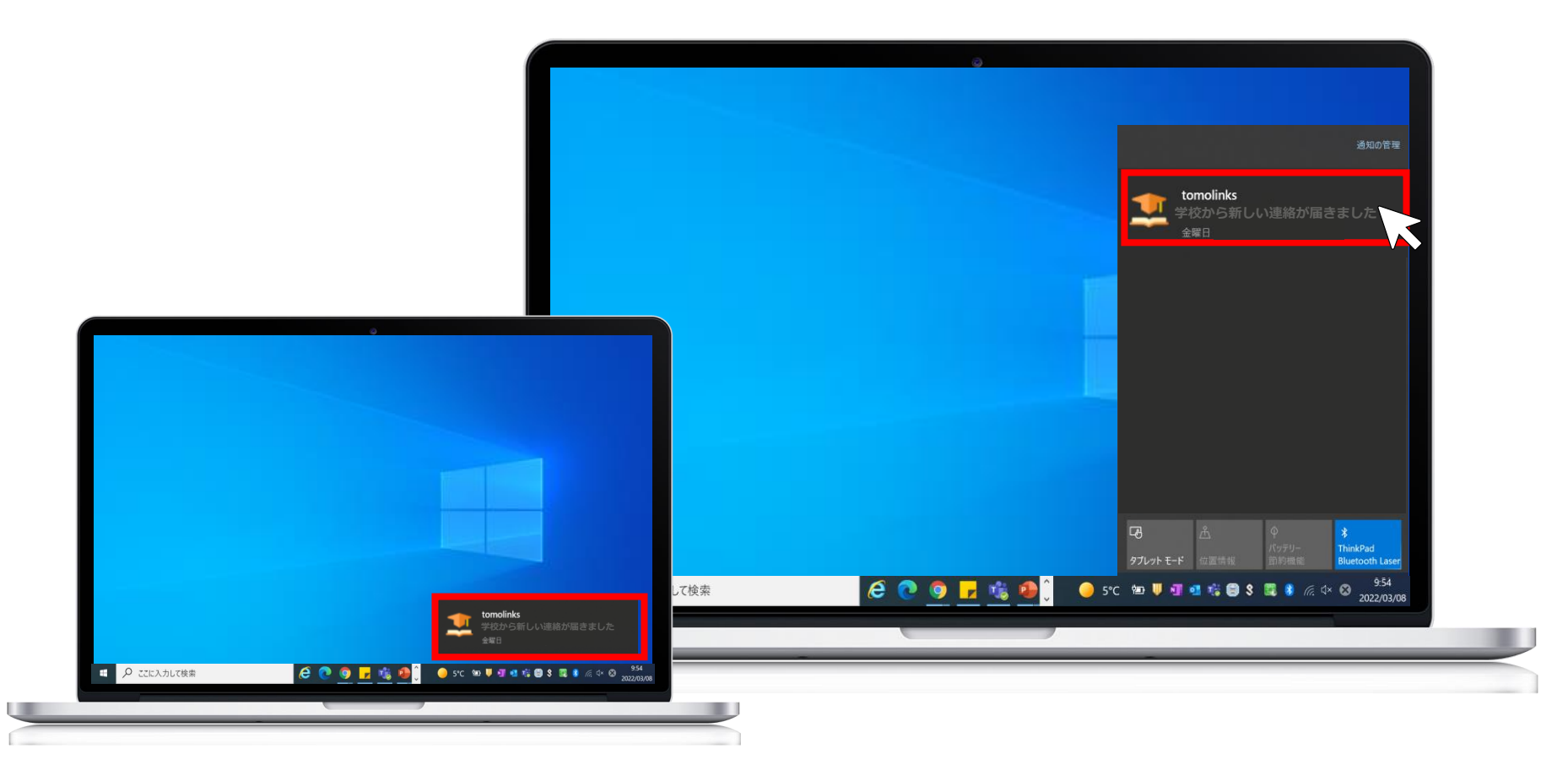

# **【**Android**】通知設定方法**

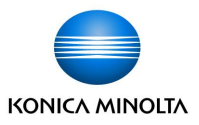

**Androidで通知を受け取る場合は、Google Chromeの通知設定を行う必要があります。** ①Chromeアプリ を開き、アドレスバーの右側 >「設定」をタップします。 ③通知設定画面内のtomoLinksの通知をオンにします。**...** ②「通知」をタップします。

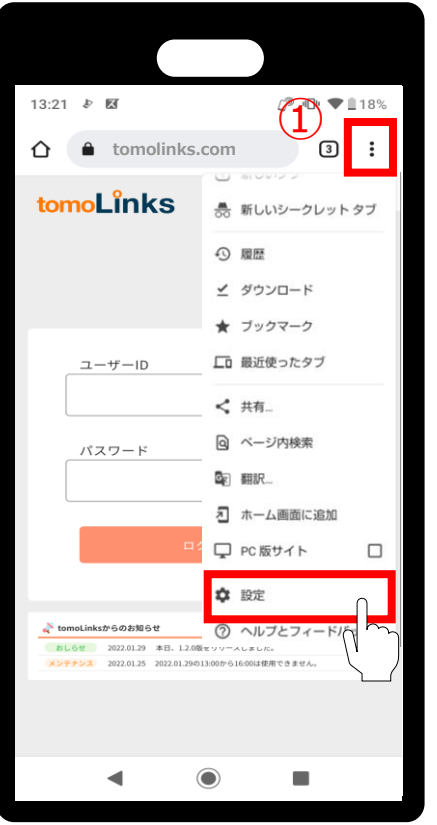

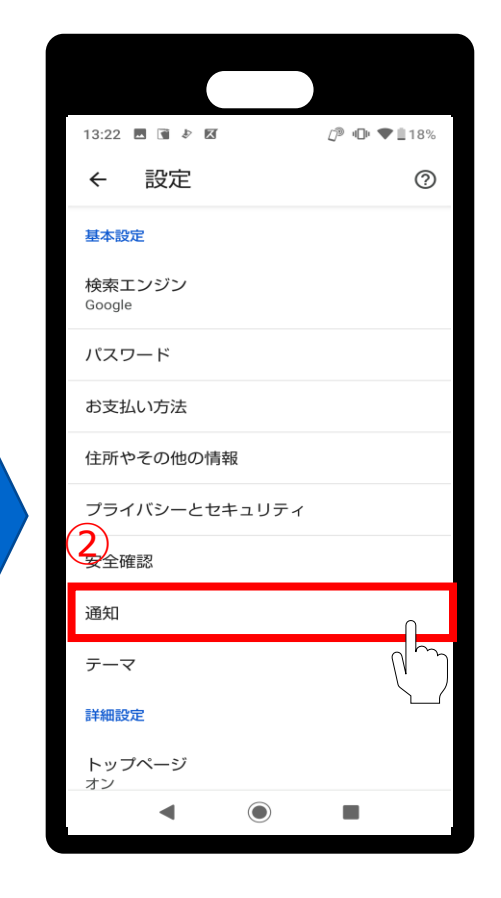

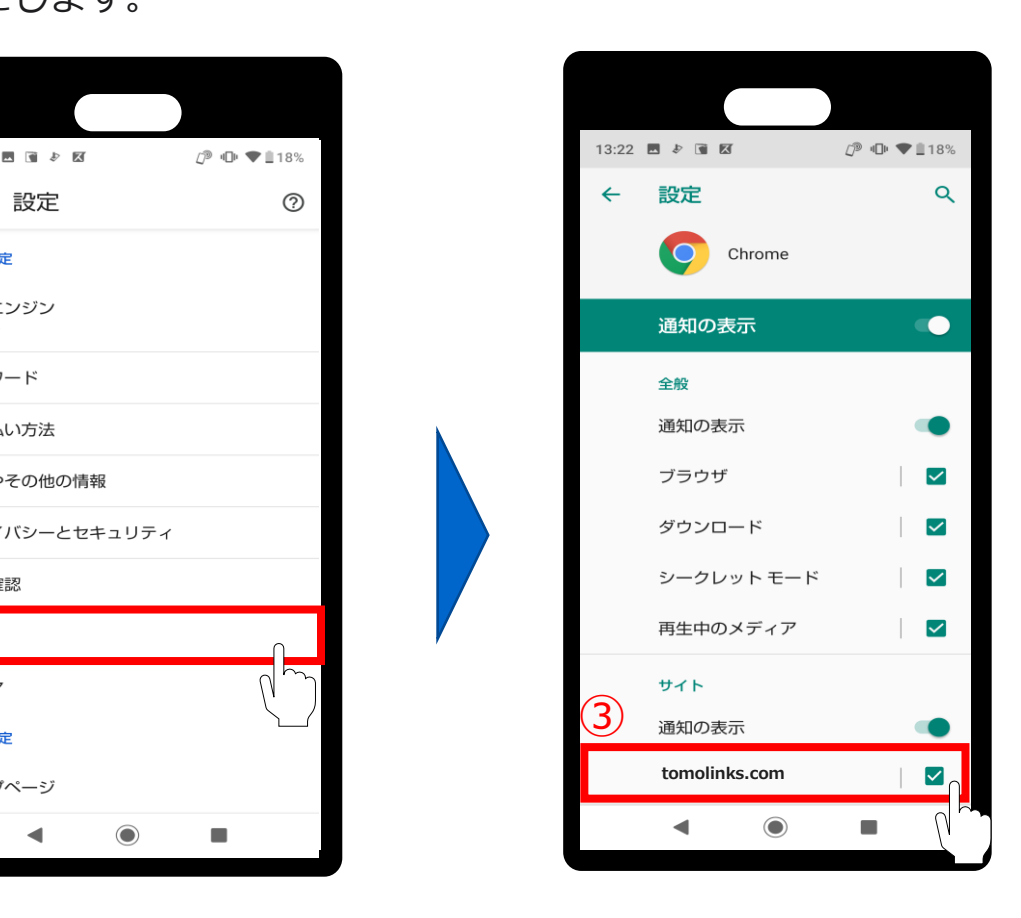

※通知設定方法は機種によって異なる場合があります。

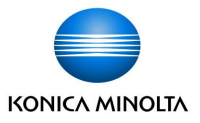

#### **iOS端末で通知を受け取る場合は、アプリをインストールし、通知設定を行う必要があります。**

tomoLinksのアプリはApp Store ス でインストールできます。

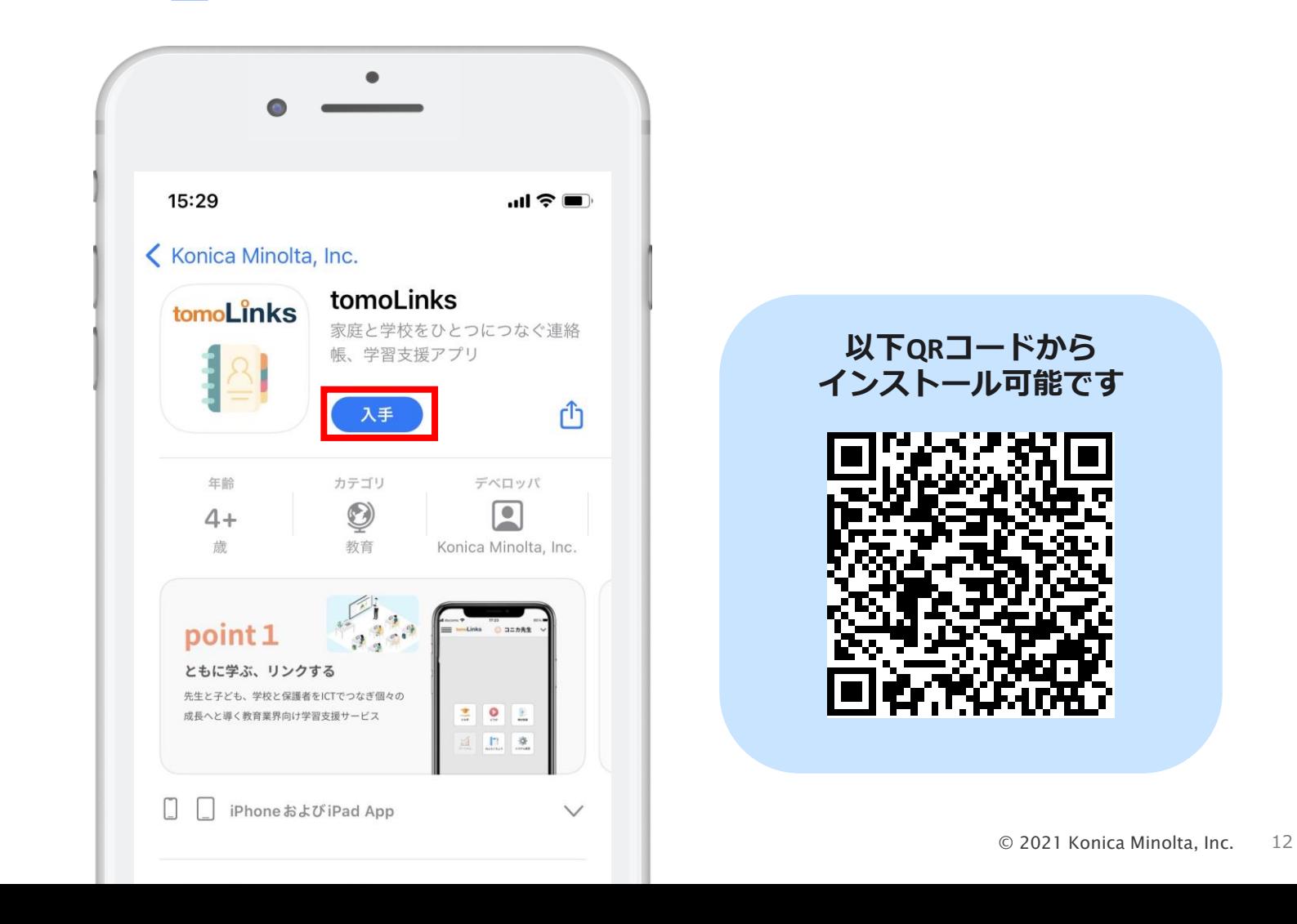

**【**iOS**】通知設定方法**

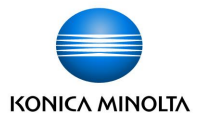

①端末のホーム画面の「設定」 2>tomoLinksアプリをタップします。 ②「通知を許可」をオンにします。

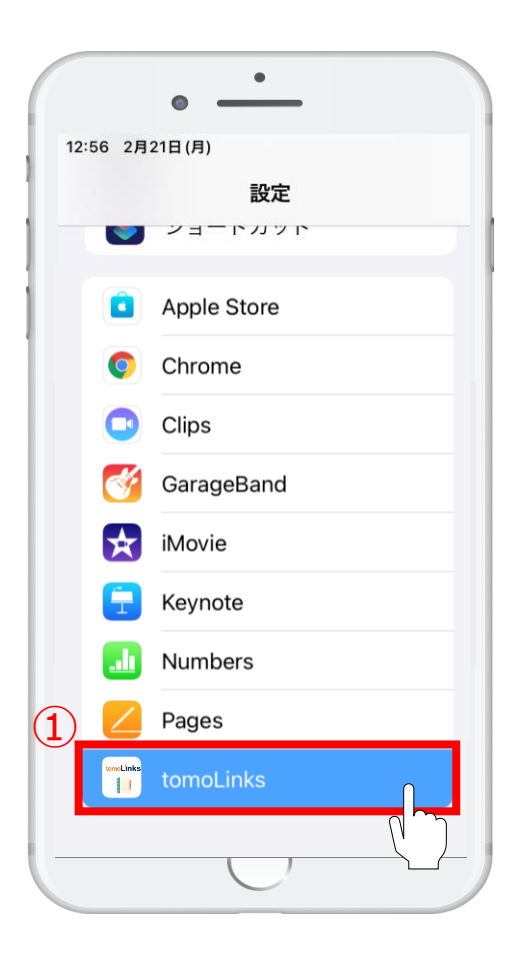

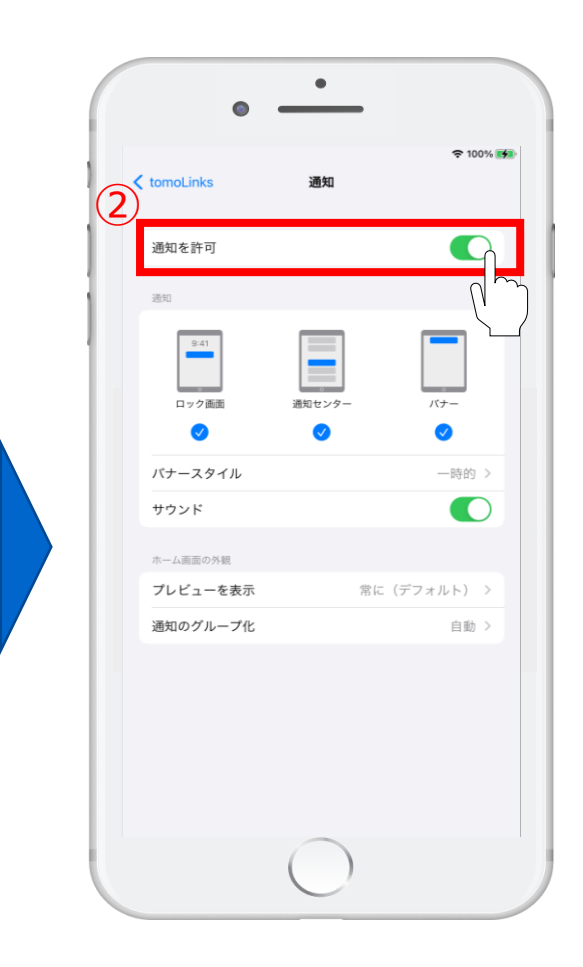

# **【**iOS**】初回ログイン**

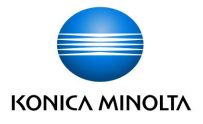

①アプリを開くと、団体コード入力画面が表示されるので、団体コード**taku**を入力します。 ※団体コードはWEBブラウザのURL (**https://taku.tomolinks.net**)に含まれる文字列です。 ②ソフトウェアの使用許諾契約を許諾し、「OK」を選択後、「送信」を押します。 ③ユーザーID・パスワードを入力し、ログインを押します。

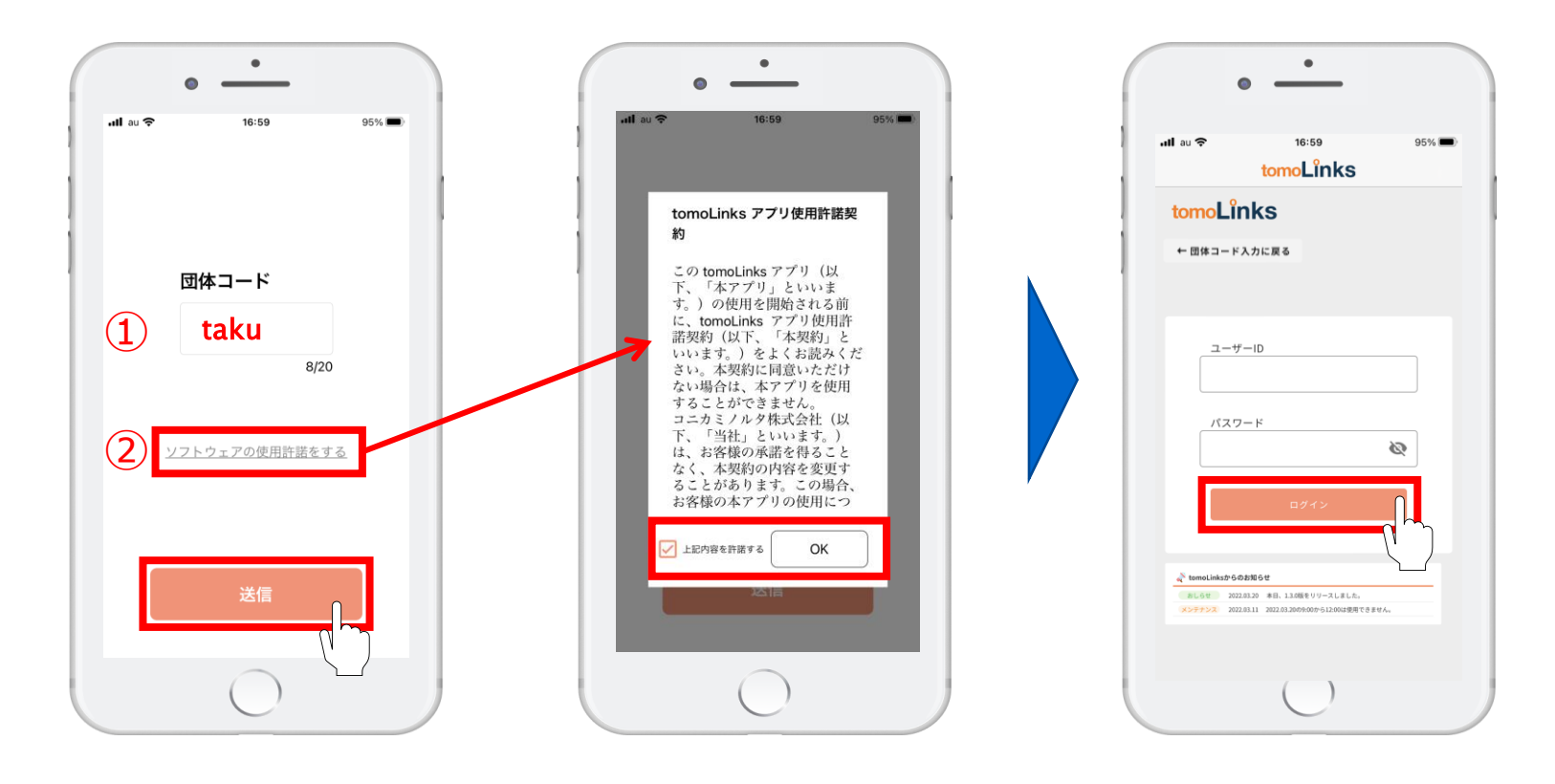

※iPhone/iPadをお使いの場合は縦向きでのご利用を推奨しています。

**【**iOS**】最新バージョンへのアップデート**

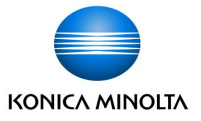

このようなお知らせ画面が表示された場合は、

App Store ス より最新版バージョンにアップデートをお願いします。

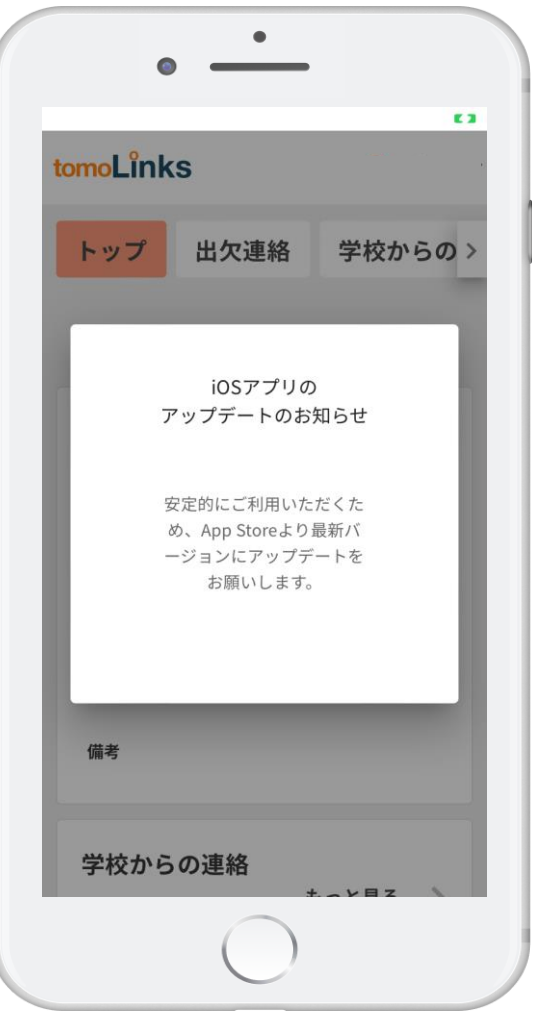

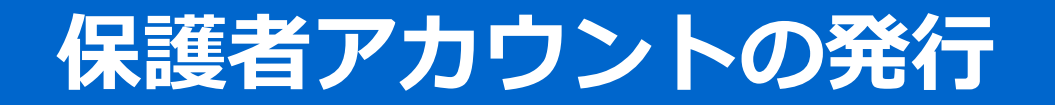

**保護者アカウントの発行**

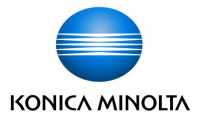

保護者用のアカウントの発行が必要です。

初回のみ子どものアカウントでtomoLinksにログインします。

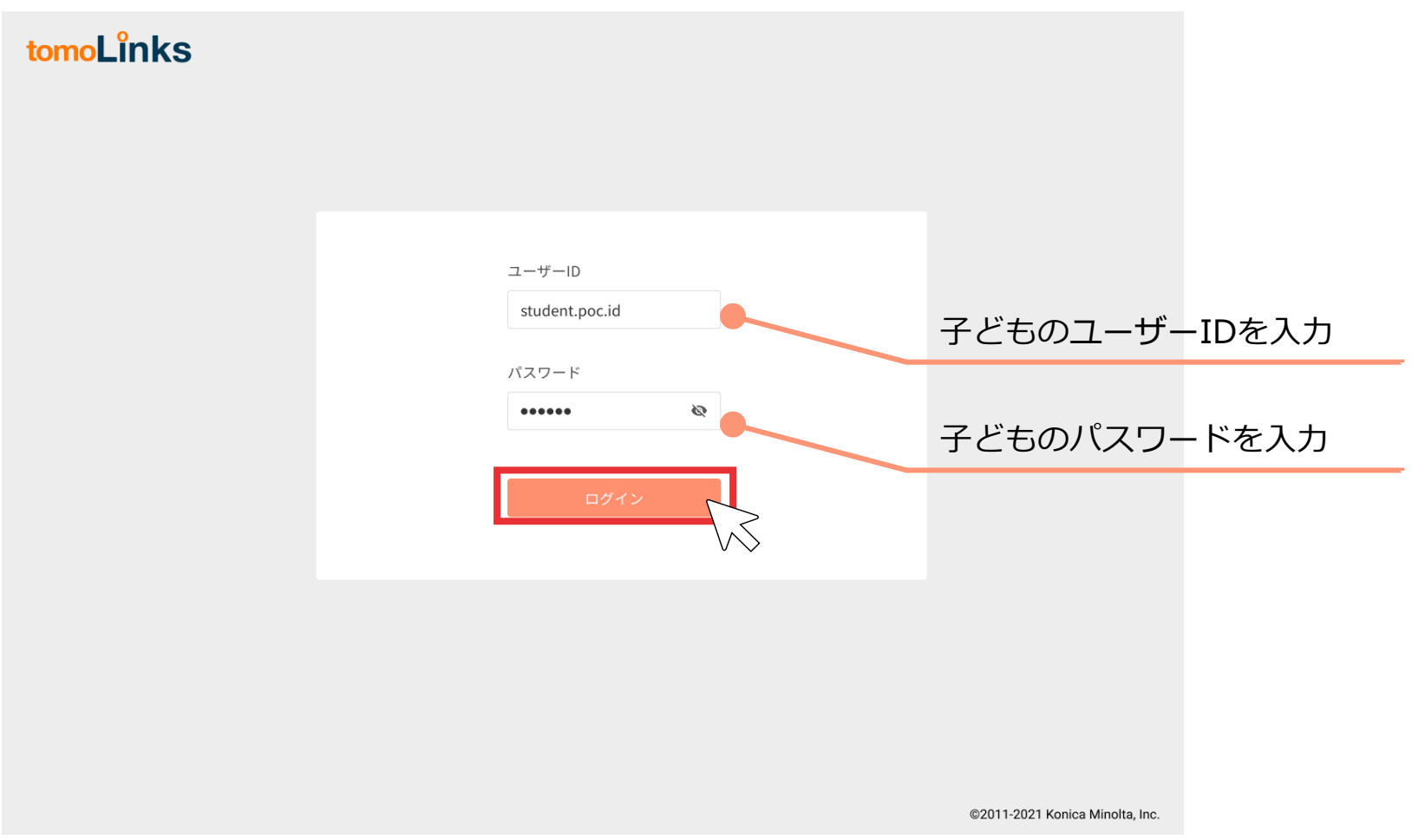

**保護者アカウントの発行**

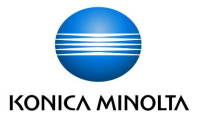

「れんらくちょう」を押して、連絡帳画面を開きます。

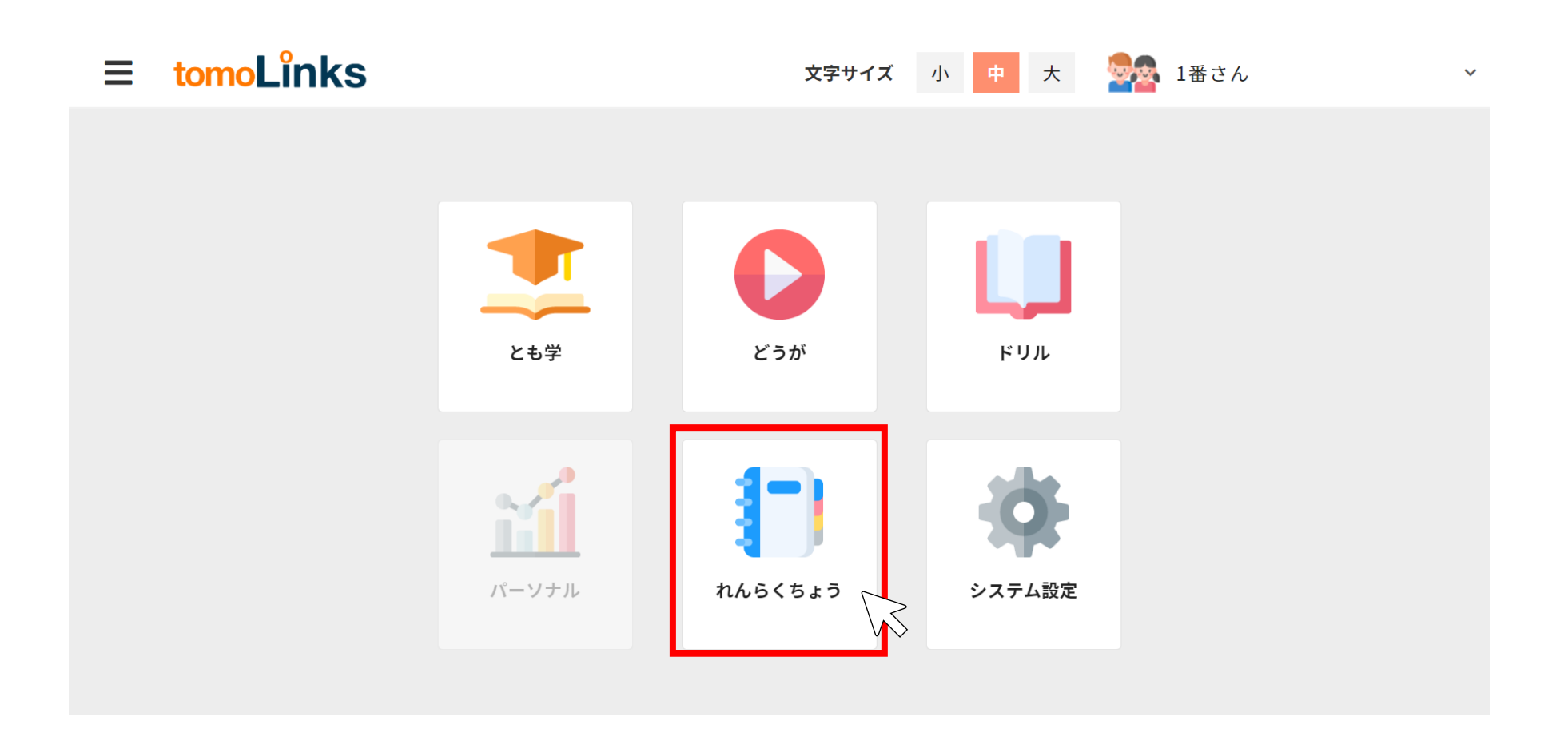

**保護者アカウントの発行**

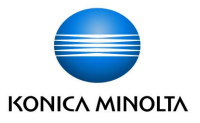

「その他」を押して、保護者アカウント発行画面を開きます。

保護者アカウント発行画面に書かれている手順に従って、保護者アカウントの設定を進めます。

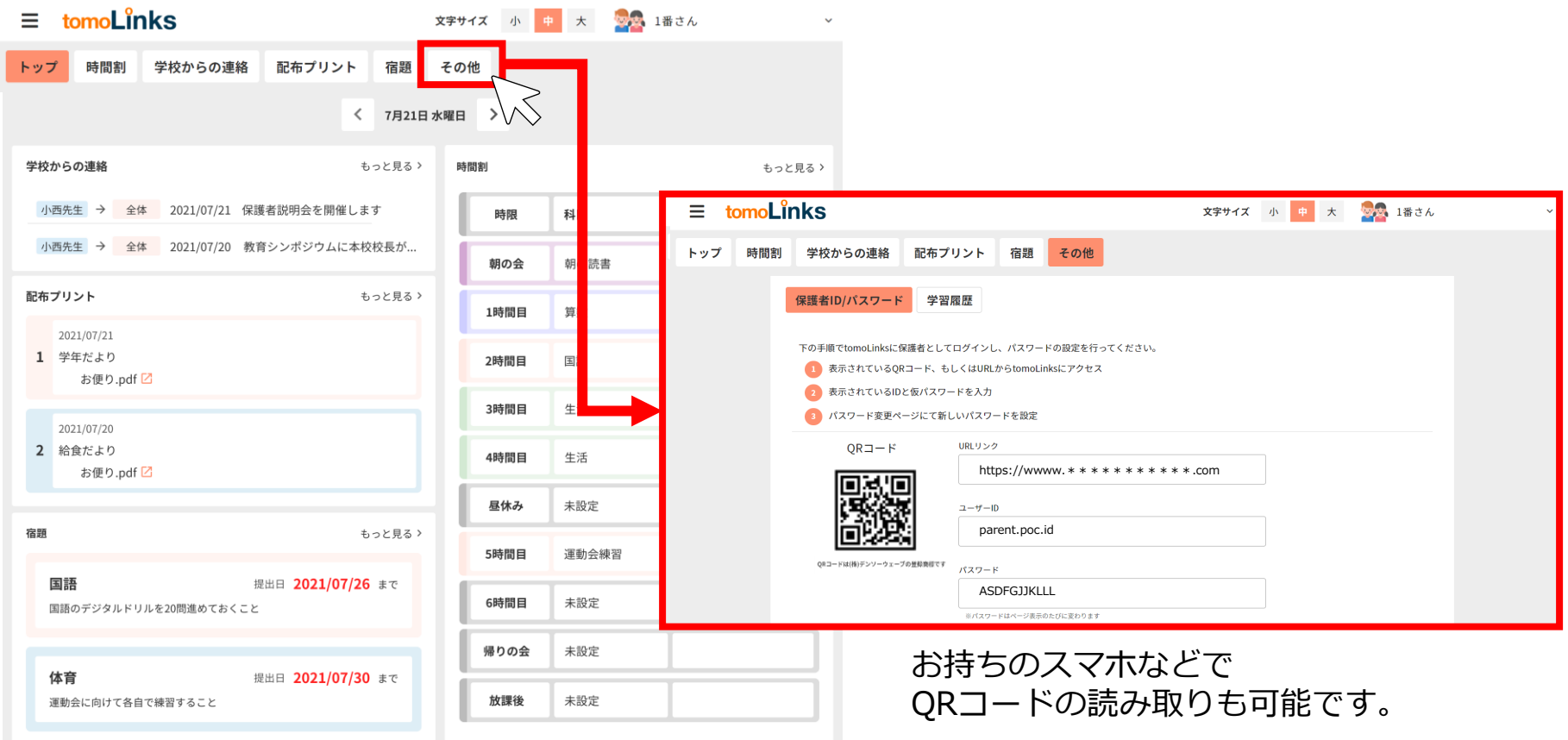

**保護者アカウントの発行**

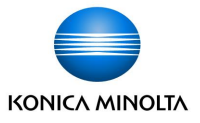

QRコードの読み取りまたはURLをタップしてtomoLinksのログイン画面に移動します。 保護者アカウント発行画面に書かれている保護者のIDとパスワードが自動で入力されるので、 「ログイン」を押します。

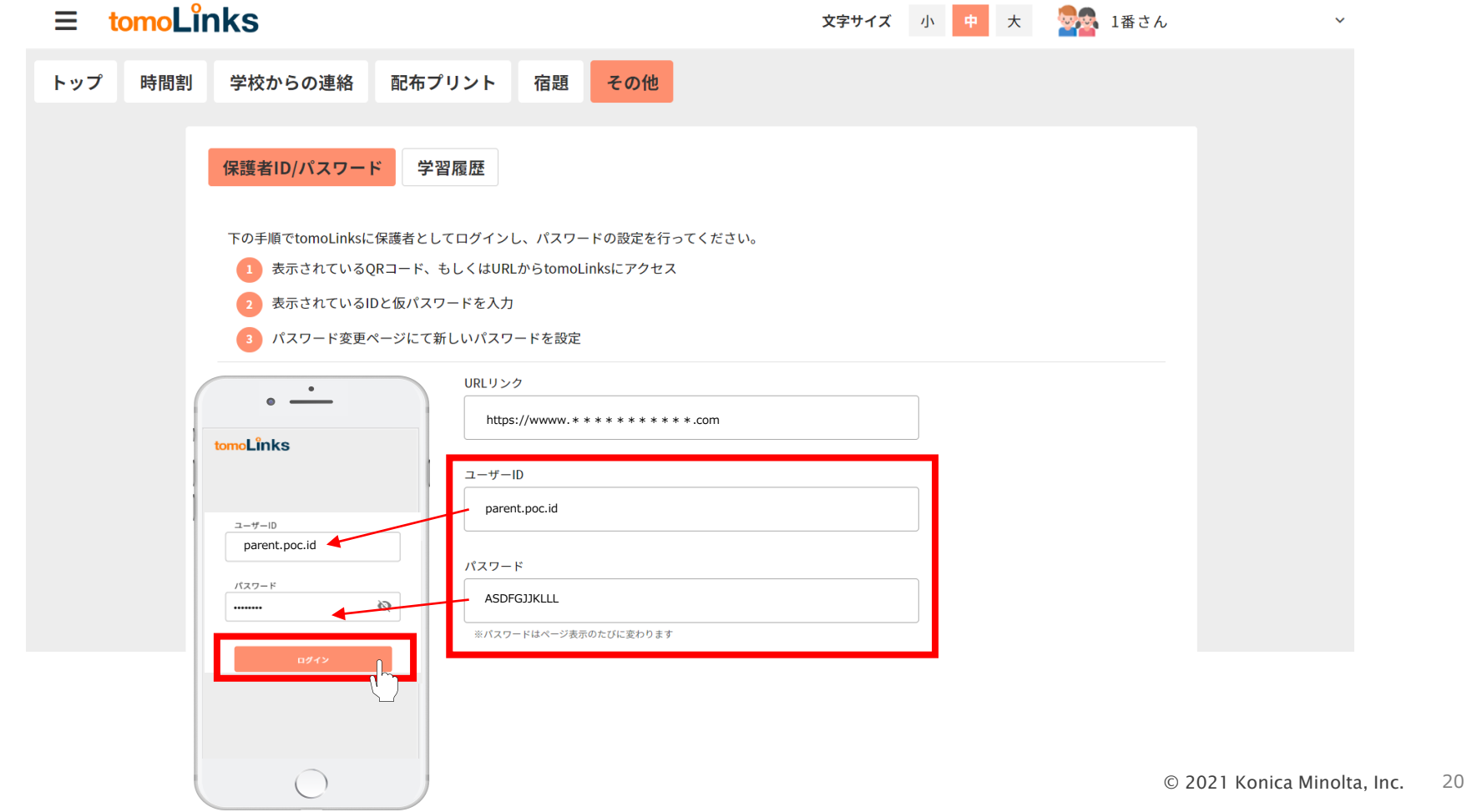

**保護者アカウントの発行**

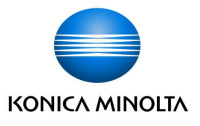

初回はパスワードの変更を要求されます。新しいパスワードを入力して「設定」を押します。

※ウェブサービスや機器間で使い回しのない、英大文字小文字・数字・記号が入った10桁以上の

パスワードを設定してください

※設定したパスワードとIDはお控えのうえ、厳重に管理してください ※もしパスワードをお忘れになった場合は、学校へご連絡お願い致します。

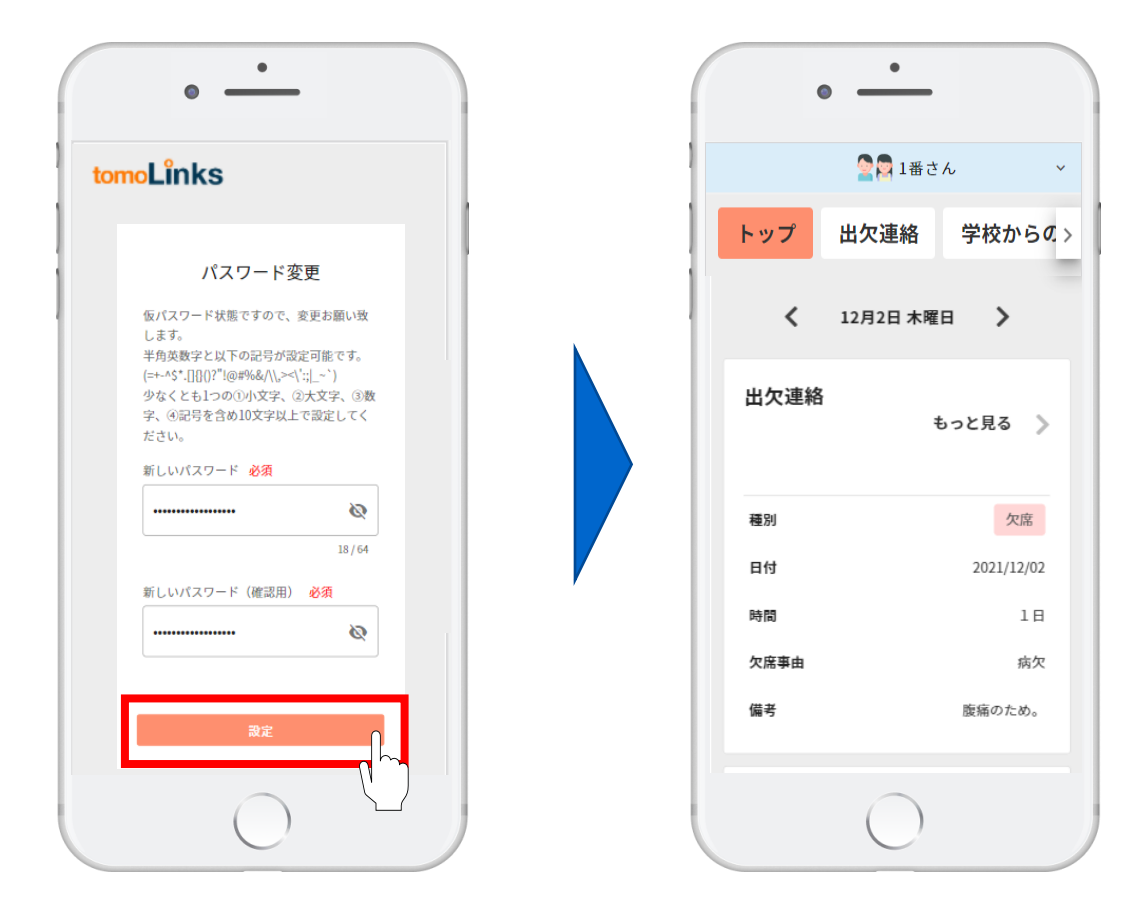

**兄妹姉妹アカウントの登録**

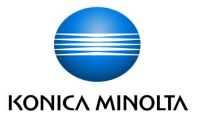

兄弟姉妹の児童生徒アカウントを登録することができます。

①トップ画面の「その他」を押します。

②「兄弟姉妹の設定」を押します。

③登録したい兄弟姉妹アカウントの保護者ユーザーIDとパスワードを入力し、「設定」を押します。 ④アカウントの切り替えはトップ画面右上から行うことができます。

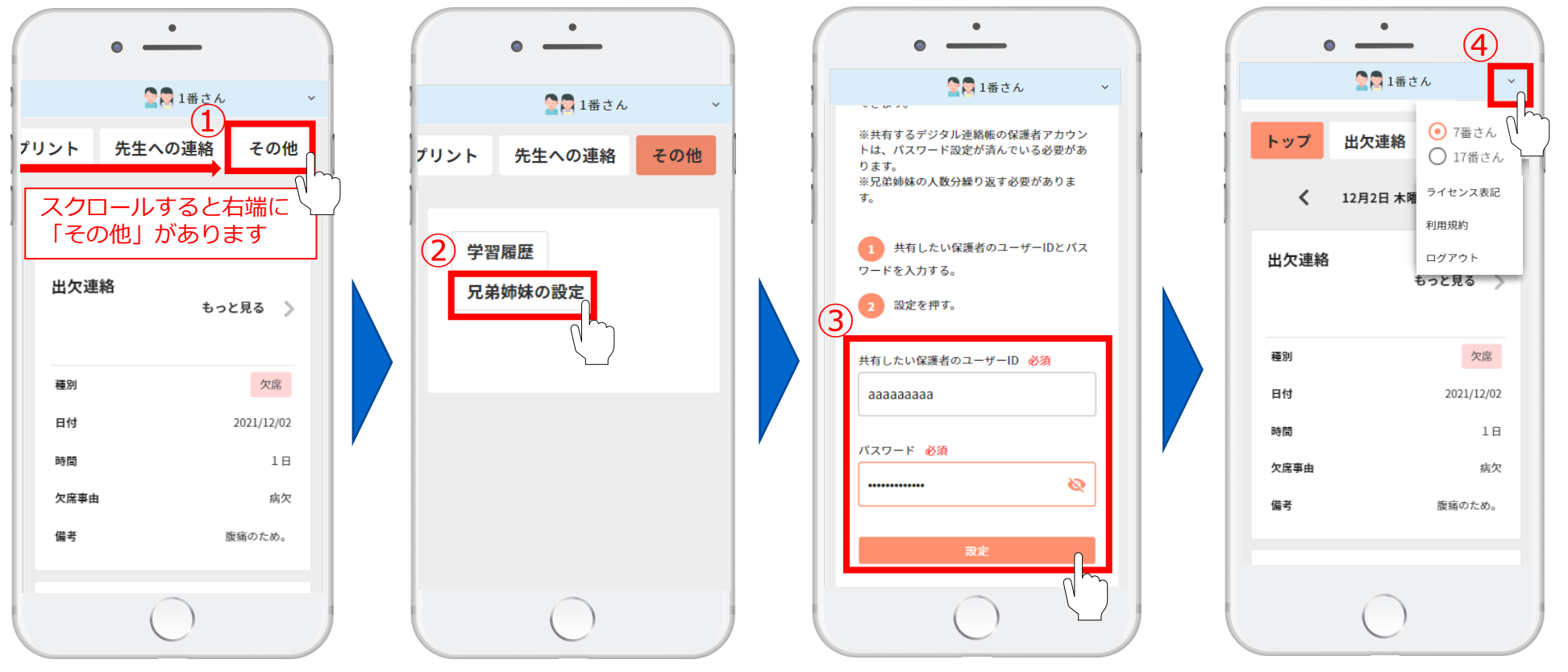

## **ホーム画面に追加設定(参考資料)**

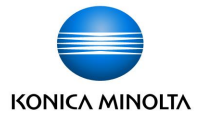

WEB版をご利用の方は次回ログインを簡単にするため、 tomoLinksのURLをホーム画面に追加することをおすすめします。 ※お使いの端末によってアイコン表示や操作が異なりますのでご了承下さい)

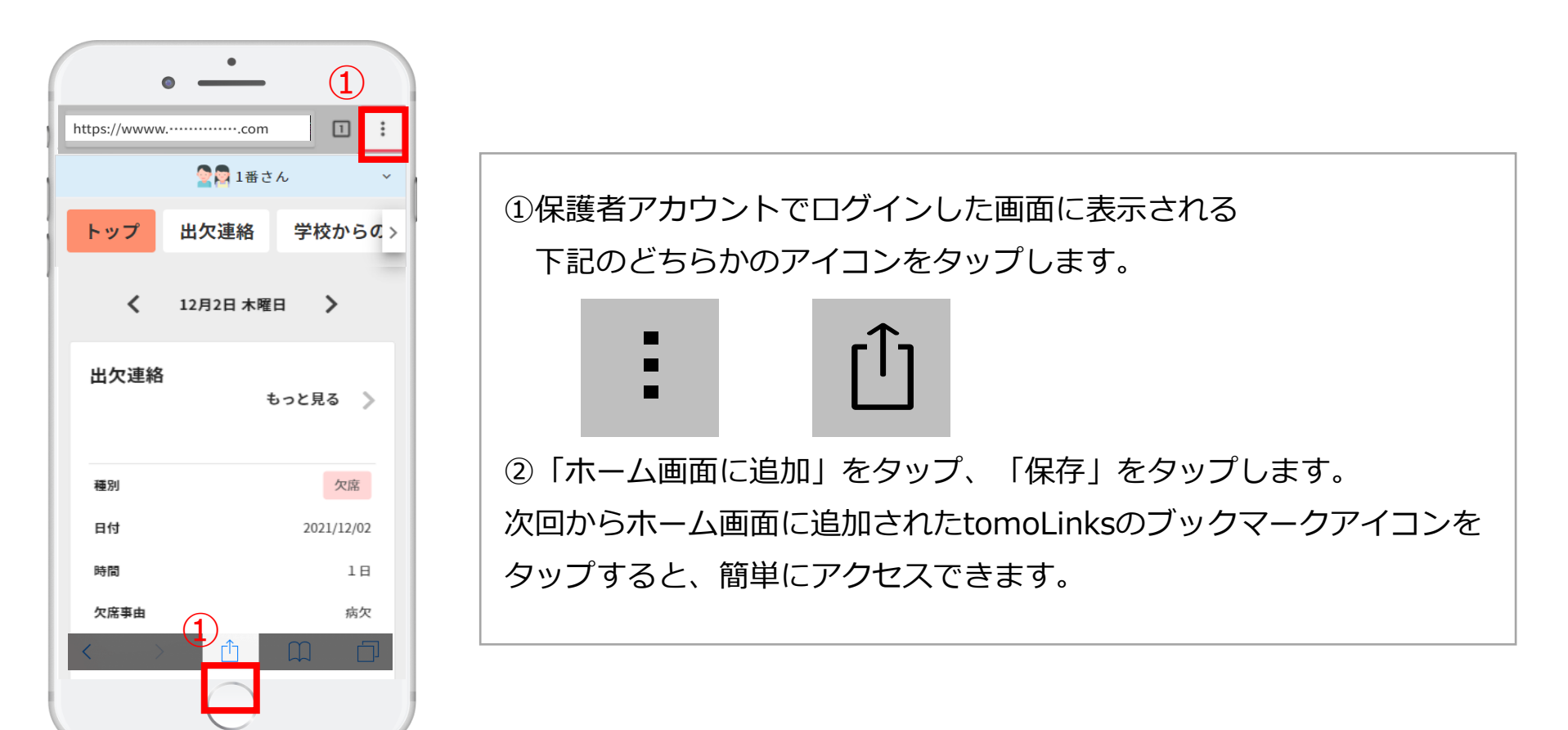

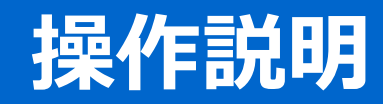

#### **出欠連絡**

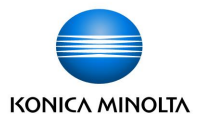

連絡帳から、子どもの出欠連絡を送ることができます。 ①トップ画面の「出欠連絡」もしくは、出欠連絡の「もっと見る」を押します。 ②出欠連絡一覧画面の「登録」を押して、登録画面を開きます。 ③欠席/遅刻/早退のいずれかを選択し、欠席する日と欠席事由を入れて「登録」を押します。

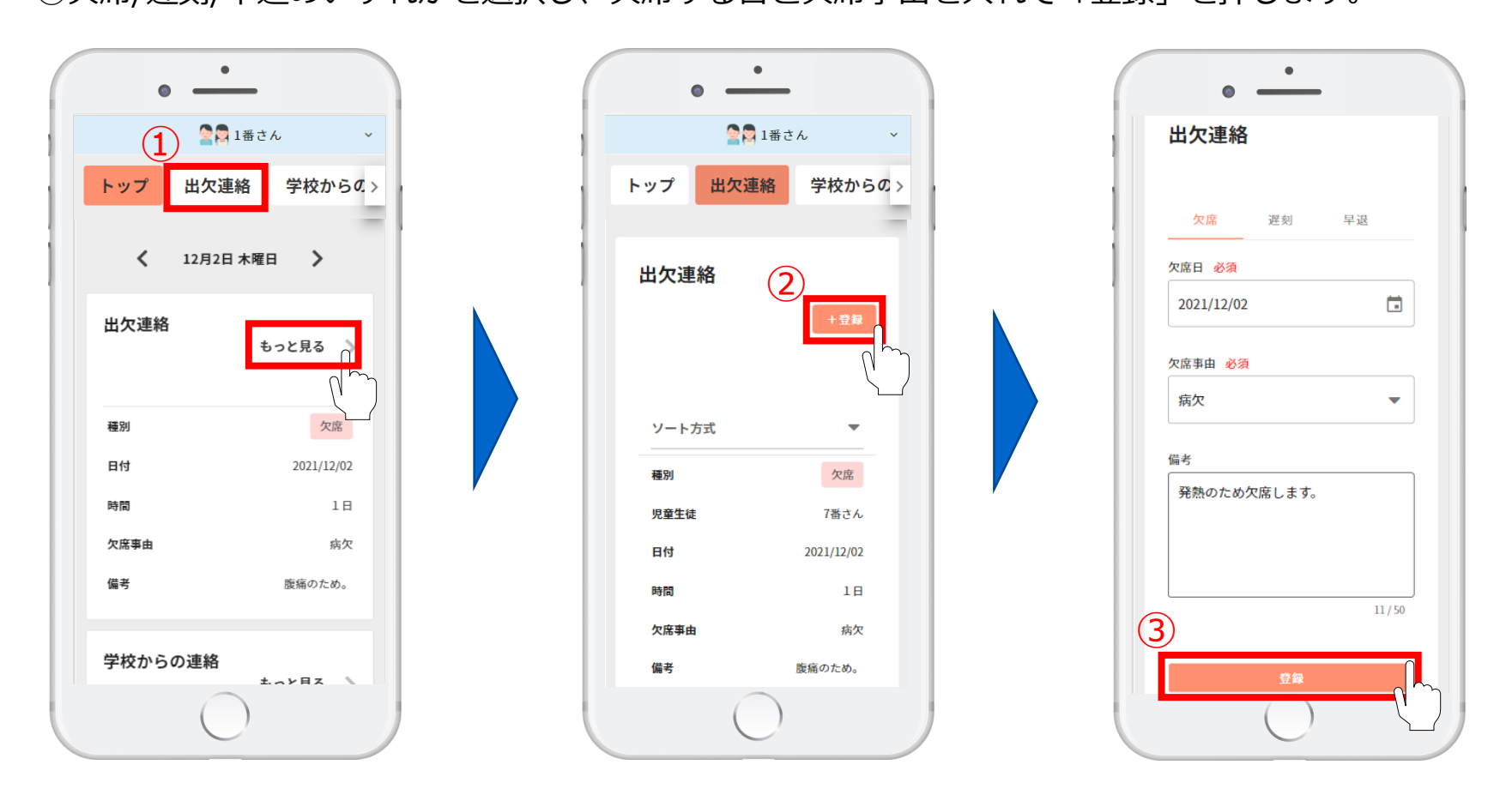

#### **先生への連絡**

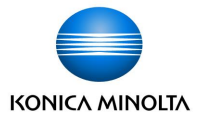

連絡帳から、先生への連絡を送ることができます。

①トップ画面の「先生への連絡」もしくは、先生への連絡の「もっと見る」を押します。

②先生への連絡一覧画面の「登録」を押して、登録画面を開きます。

③内容を入力し、電話連絡を希望する場合はチェックを入れて、「登録」を押します。

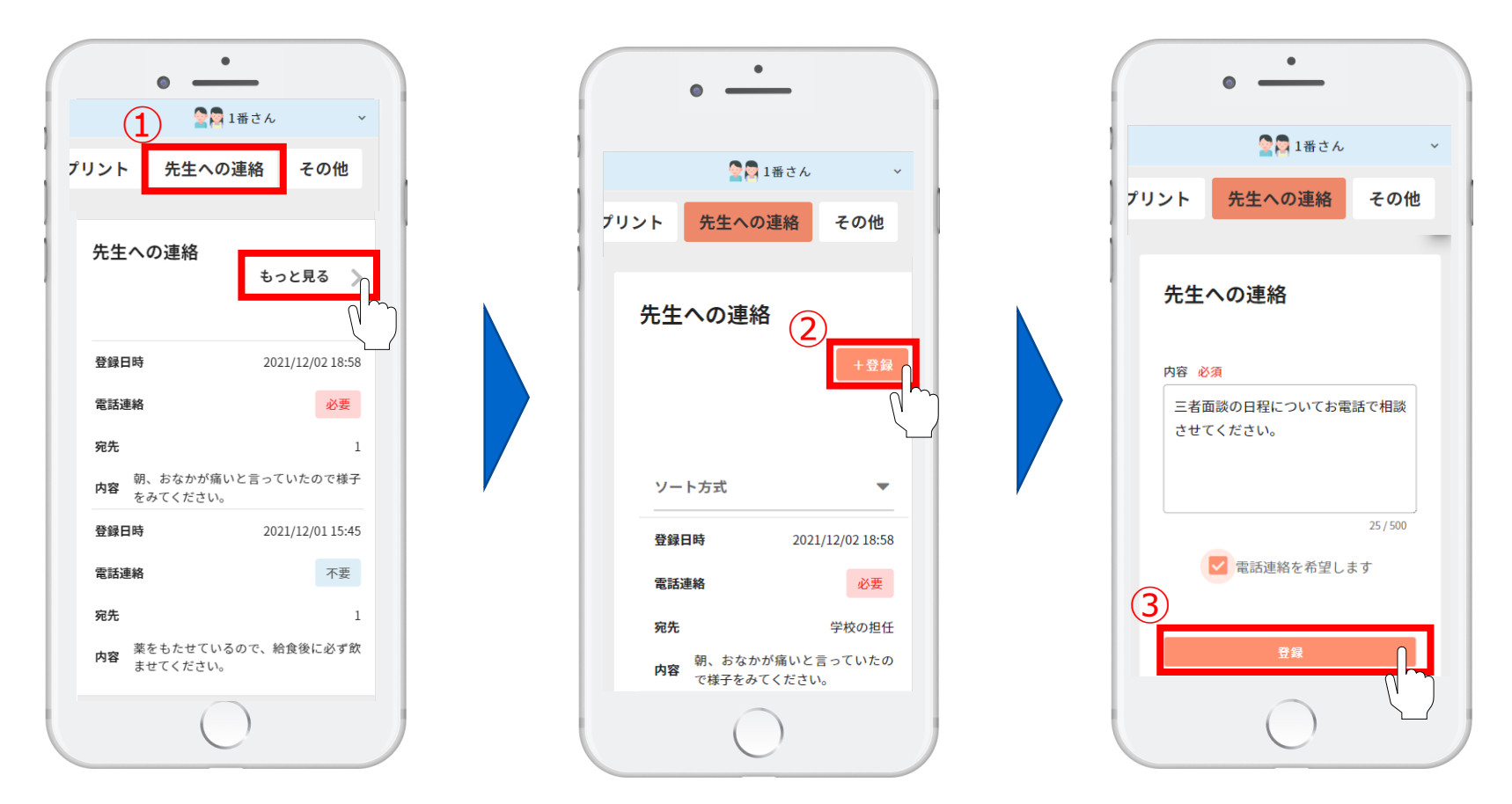

## **学校からの連絡**

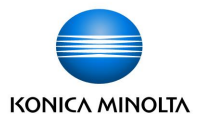

連絡帳で、学校からの連絡を確認することができます。

①トップ画面の「学校からの連絡」もしくは学校からの連絡の「もっと見る」を押します。

②学校からの連絡を一覧で確認することができます。

添付ファイルがある場合は 0 をクリックします。 ※トップ画面からも添付ファイルを開くことができます

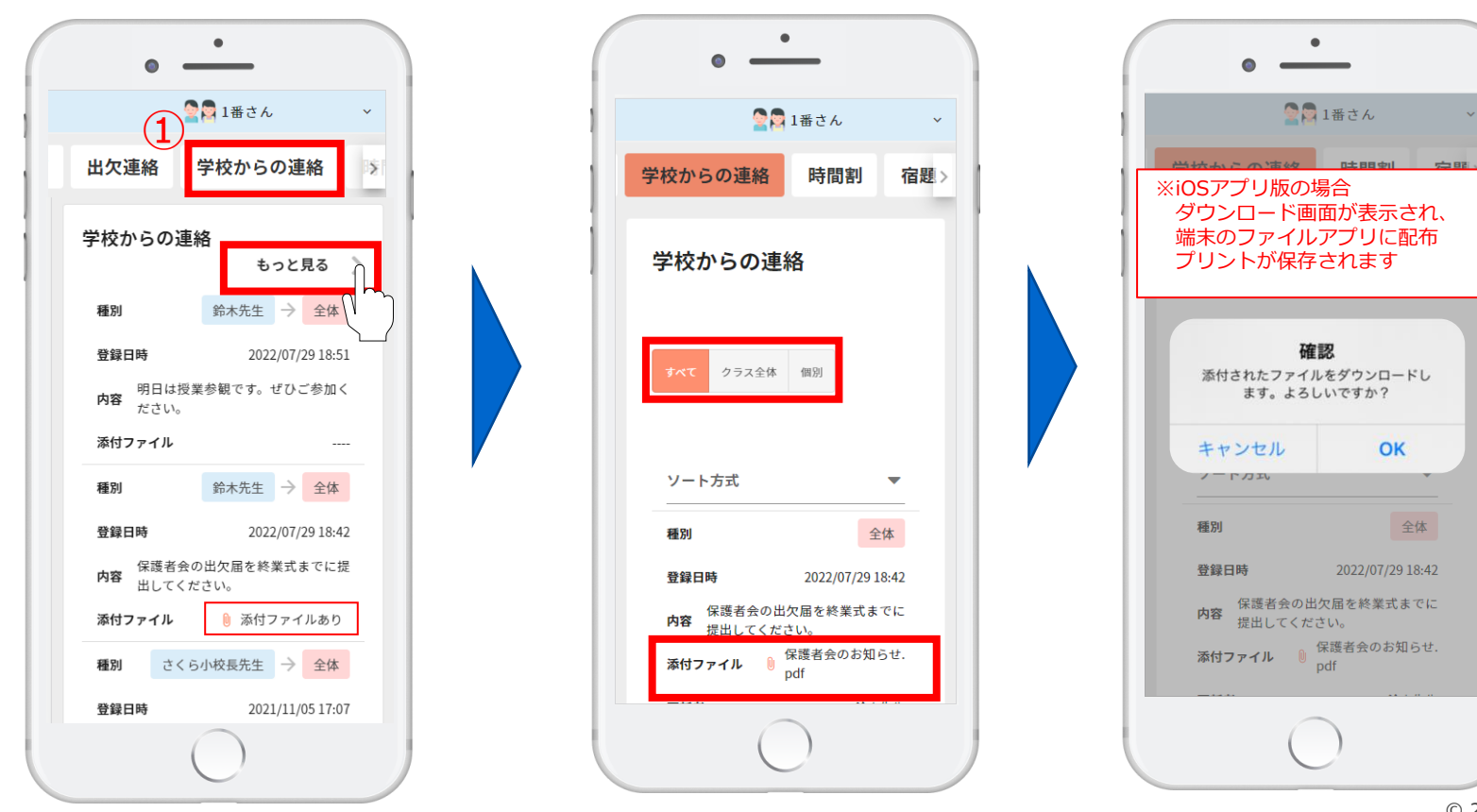

## **宿題の確認**

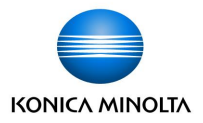

連絡帳で、子どもの宿題を確認することができます。 ①トップ画面の「宿題」もしくは、宿題の「もっと見る」を押します。 ②宿題一覧画面からスクロールして履歴を確認できます。

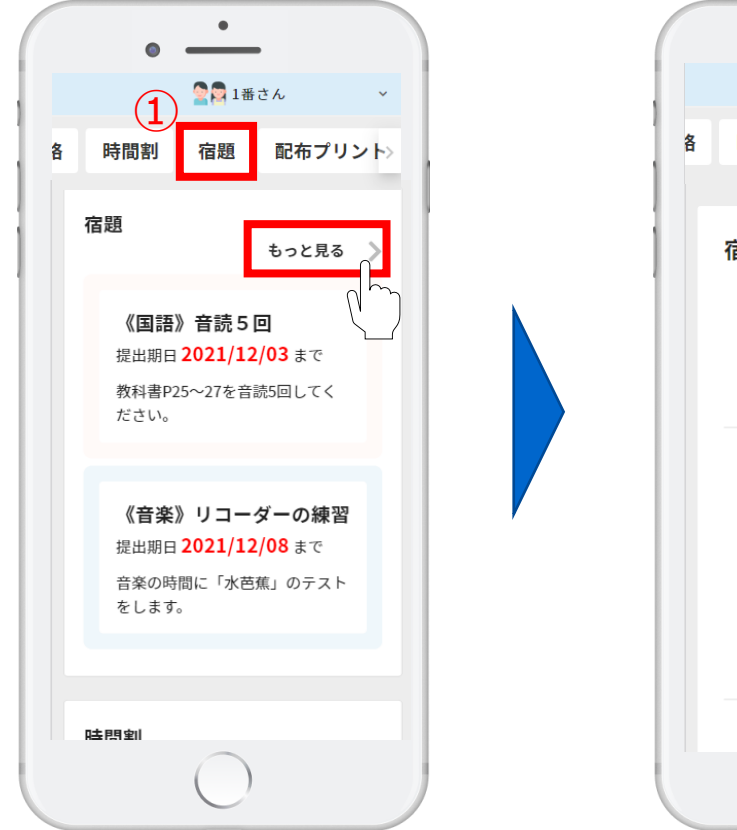

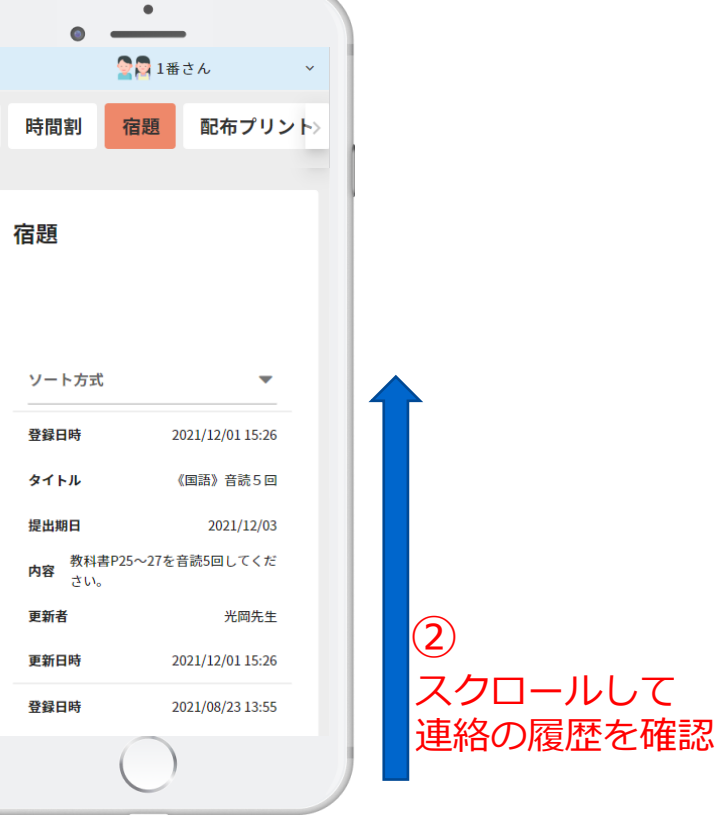

## **時間割の確認**

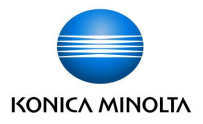

連絡帳で、時間割を確認することができます。 ①トップ画面の「時間割」もしくは、時間割の「もっと見る」を押します。 ②時間割画面の日付切替ボタンを押して、見たい日付の時間割を確認できます。

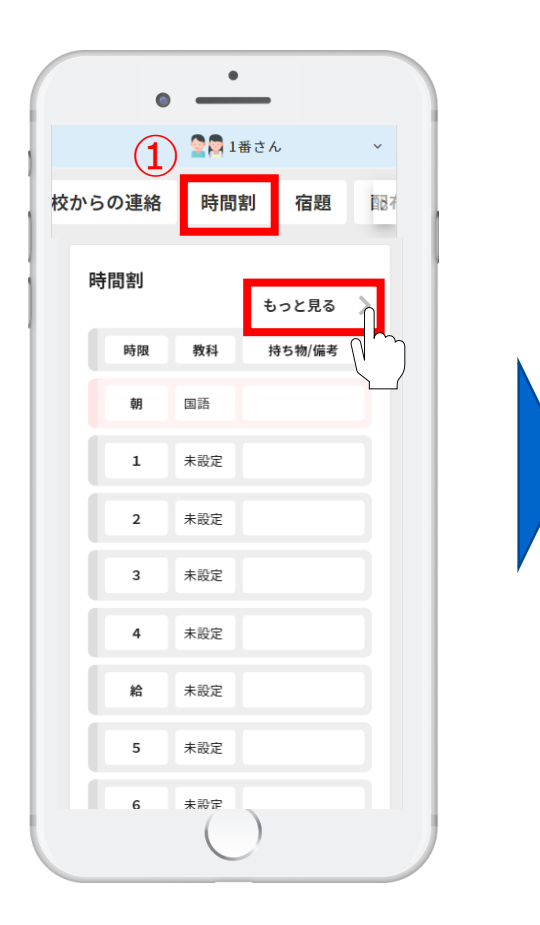

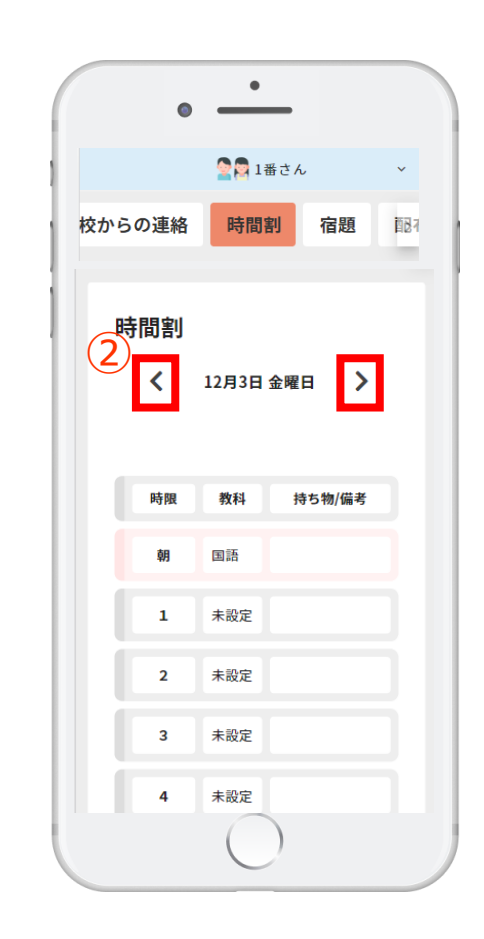

**配布プリントの確認**

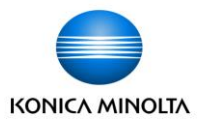

連絡帳で、配布プリントを確認することができます。 ①トップ画面の「配布プリント」もしくは、配布プリントの「もっと見る」を押します。 ②表示ボタンを押すと、該当する配布プリントが別タブで開きます。

※トップ画面の表示ボタンからも配布プリントを開くことができます。

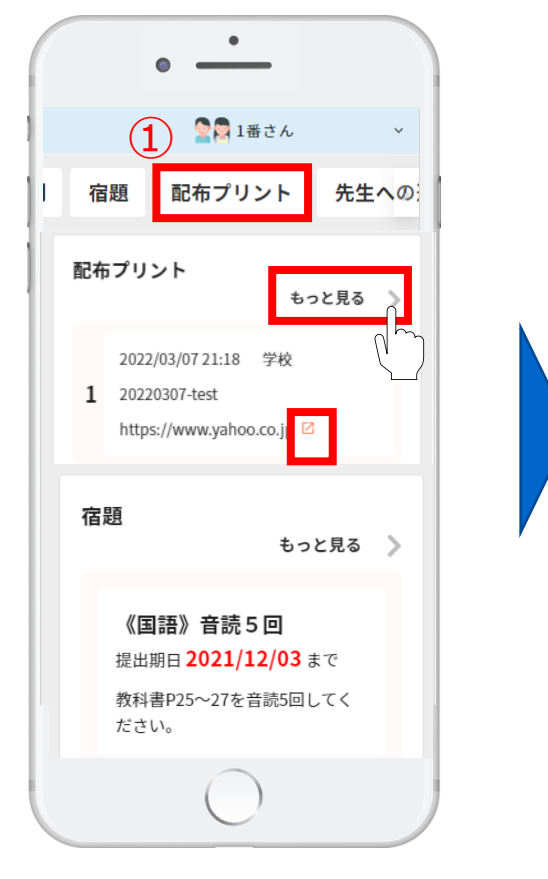

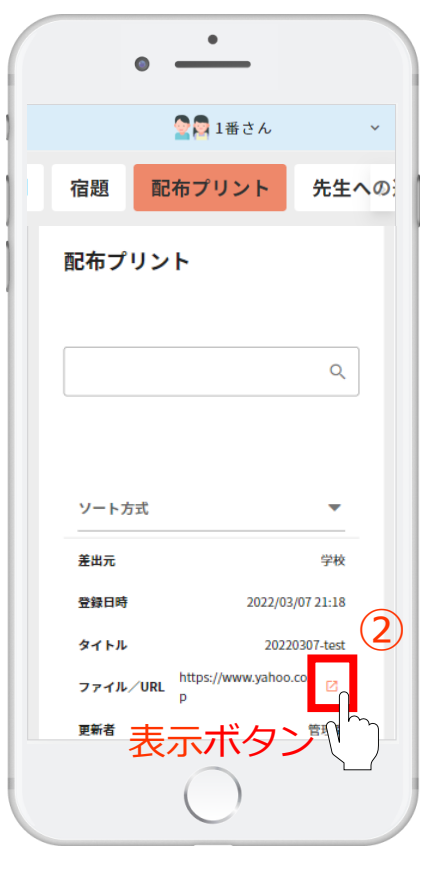

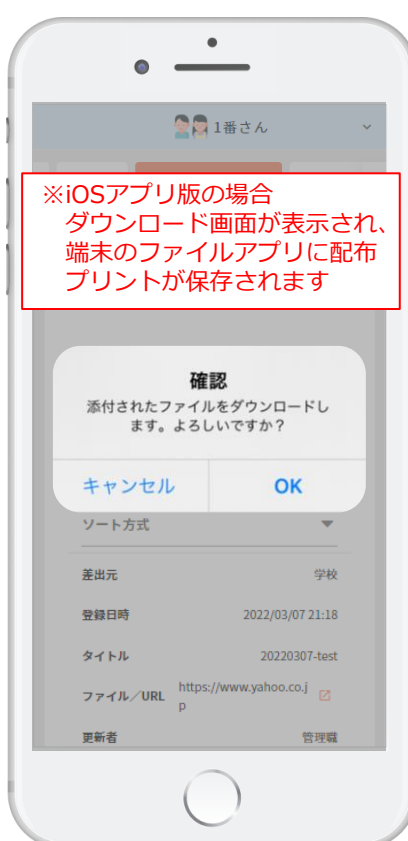

## **学習履歴の確認**

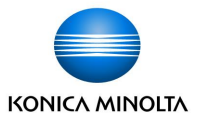

連絡帳で、平日/休日の何時に子どもがデジタルドリルを学習開始したかをグラフで確認できます。 ①トップ画面の「その他」を押します。

②「学習履歴」ボタンを押します。

③集計月ボタンを押すと、見たい月の学習履歴を変更できます。

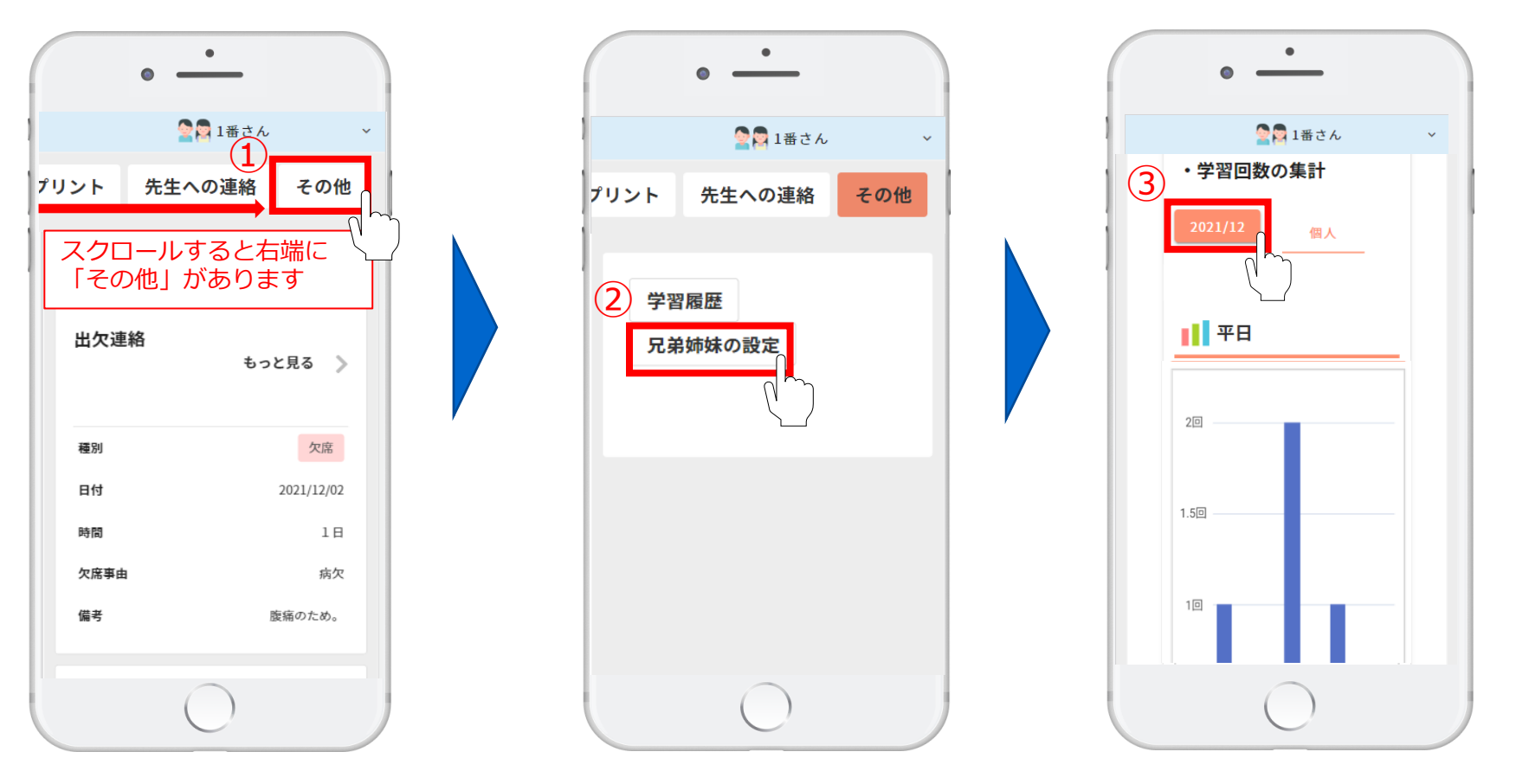

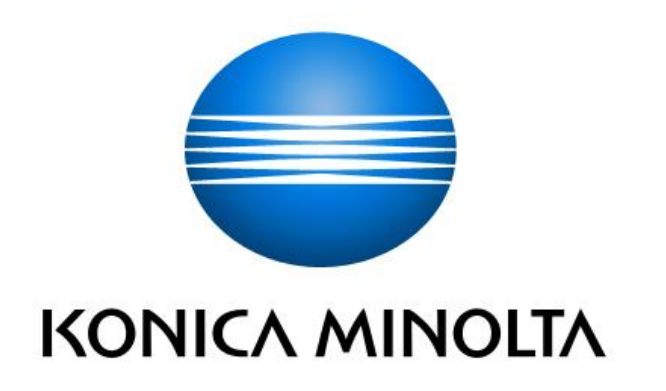